## **Инструкция по отправке сведений на сайте Fedresurs.ru**

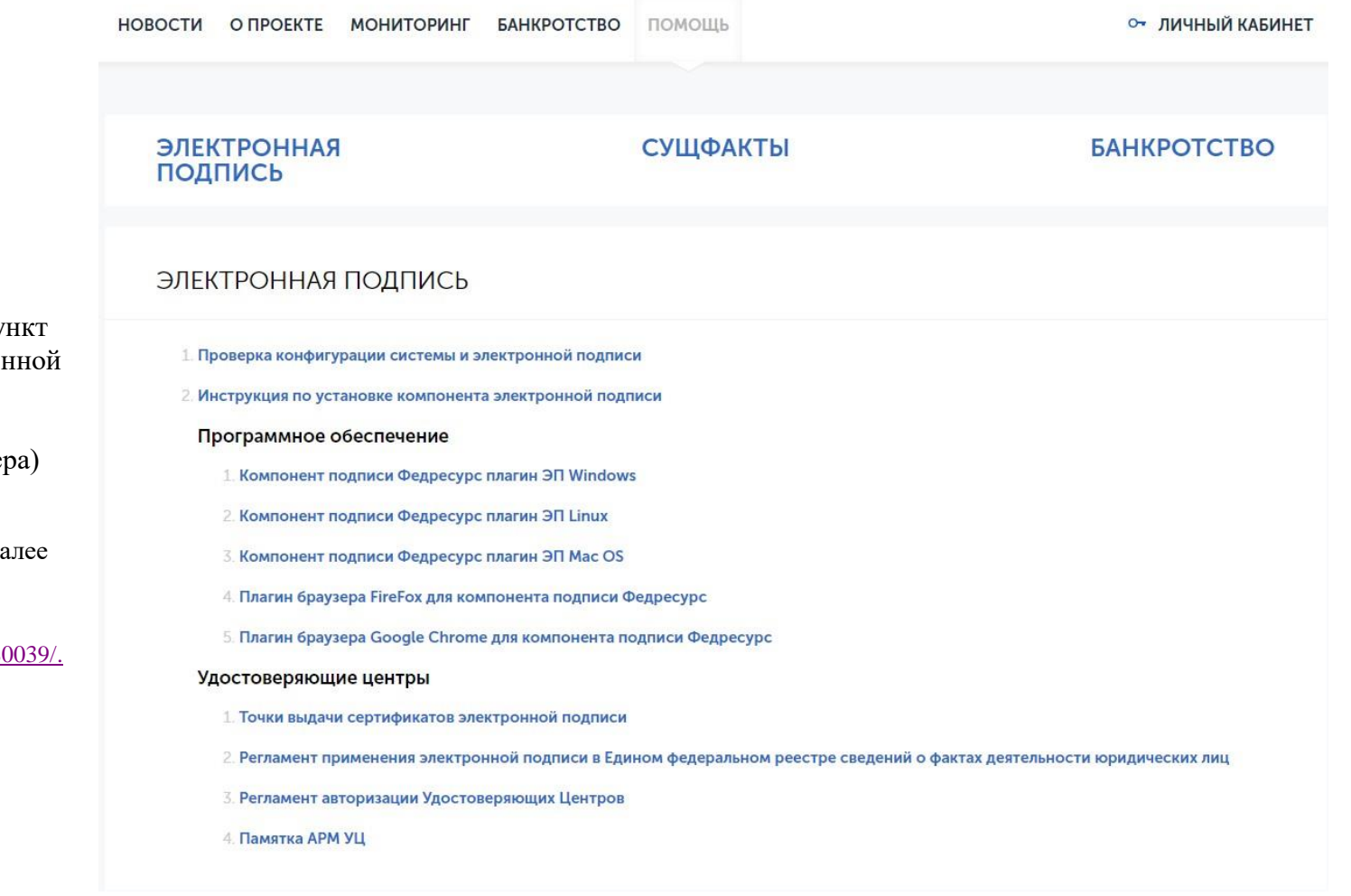

При первом входе необходимо скачать программное обеспечение:

1. Компонент подписи Федресурс (пу-

1, 2 или 3 в зависимости от установлен операционной системы)

2. **[Плагин браузера](https://fedresurs.ru/helps/blitz_smart_card_plugin.zip)** (пункт 4 или 5 в зависимости от используемого браузер

В случае отсутсвия [электронной подписи](https://fedresurs.ru/certificate-pick-points) (да ЭЦП) её можно бесплатно получить в ФНС. Подробнее можно узнать по ссылке: https://www.nalog.gov.ru/rn18/news/activities\_fts/10880

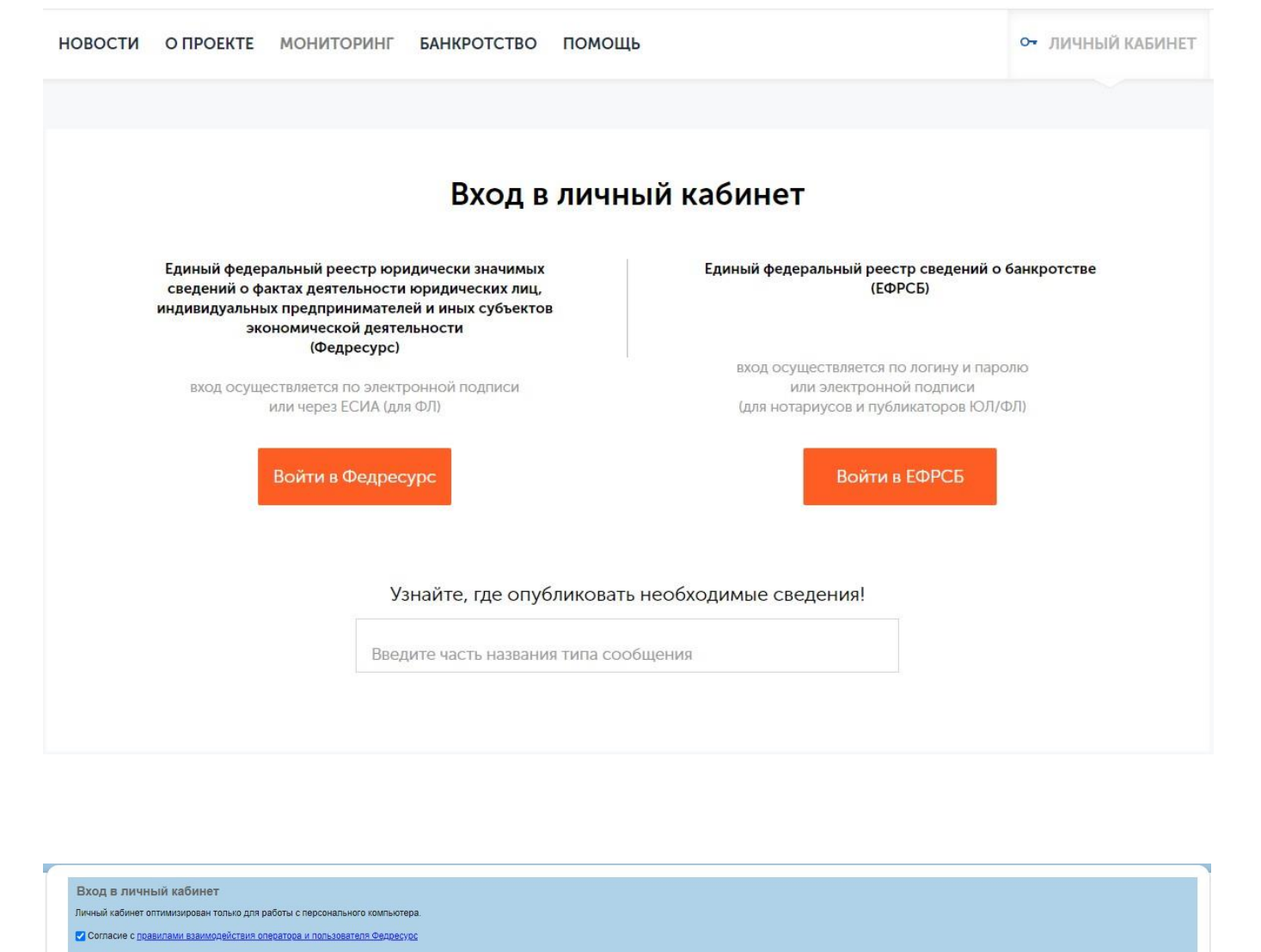

Войти по злектронной подписи

<u>Войти через ЕСИА (только для физических лиц)</u>

*оператора и пользователя Федресурс*

Входим в личный кабинет.

Нажимаем на кнопку «**Личный кабинет**». Далее нажимаем кнопку «**Войти в Федресурс**»

Нажимаем «**Войти по электронной подписи**»

Даем согласие с *правилами взаимодействия* 

Ждём подрузки списка ЭЦП (может занять до 5 минут, зависит от кол-ва установленный ЭЦП и характеристик Персонального компютера).

Выбираем ЭЦП руководителя организации и попадаем в личный кабинет.

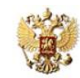

ЕДИНЫЙ ФЕДЕРАЛЬНЫЙ РЕЕСТР ЮРИЛИЧЕСКИ ЗНАЧИМЫХ СВЕЛЕНИЙ О ФАКТАХ ЛЕЯТЕЛЬНОСТИ ЮРИЛИЧЕСКИХ ЛИЦ. ИНЛИВИЛУАЛЬНЫХ ПРЕЛЛРИНИМАТЕЛЕЙ И ИНЫХ СУБЪЕКТОВ ЭКОНОМИЧЕСКОЙ ЛЕЯТЕЛЬНОСТИ

## Информация Компания Сообщения Заказ выписок Оплата Счета Документы Возврат Реестр членов СРО Абонентская плата Помог

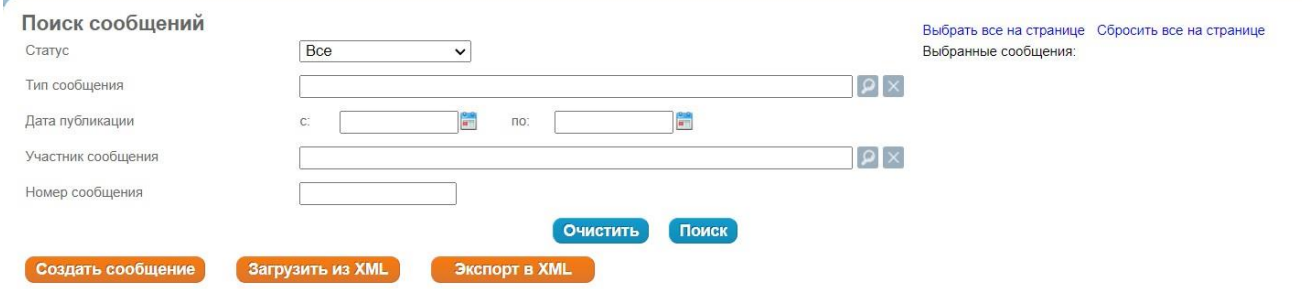

Для отправки сведений выбираем пункт «**Сообщения**». Далее нажимаем кнопку «**Создать сообщение**»

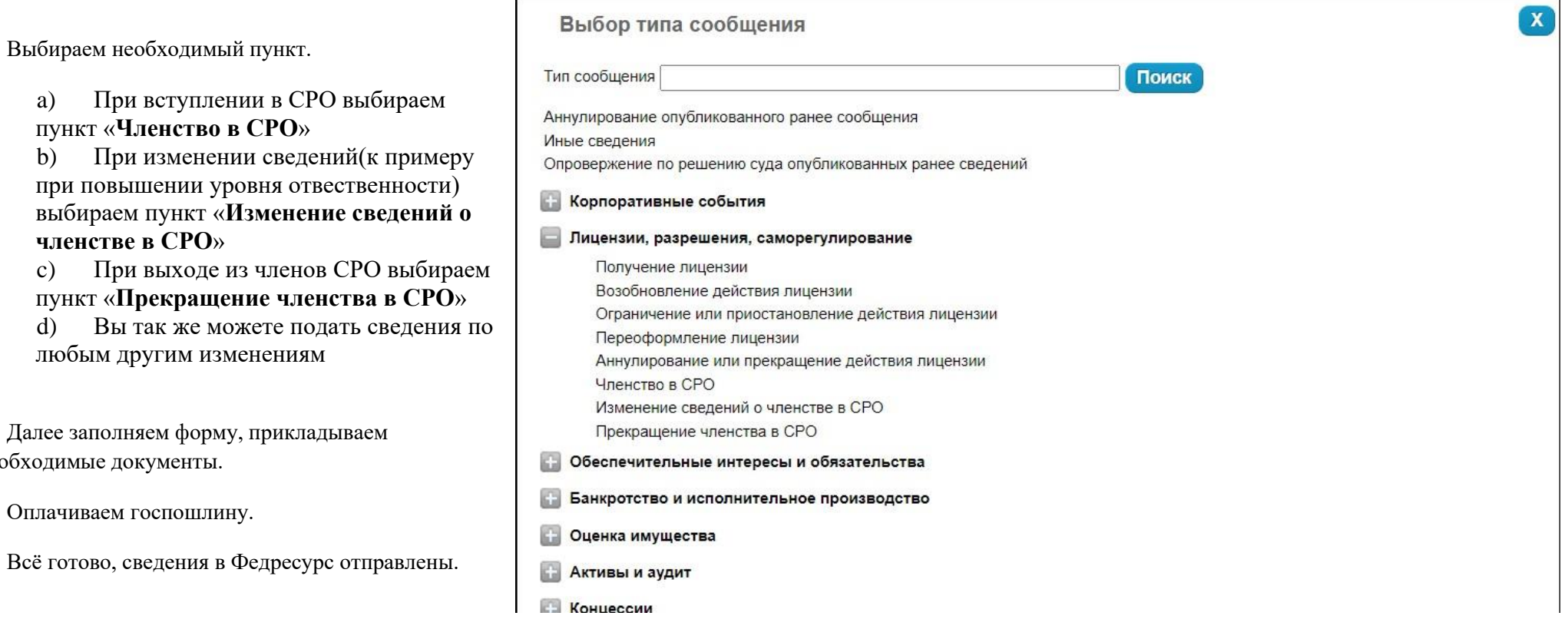

Выбираем необходимый пункт.

пункт «**Членство в СРО**»

любым другим изменениям

**членстве в СРО**»

необходимые документы.

Оплачиваем госпошлину.